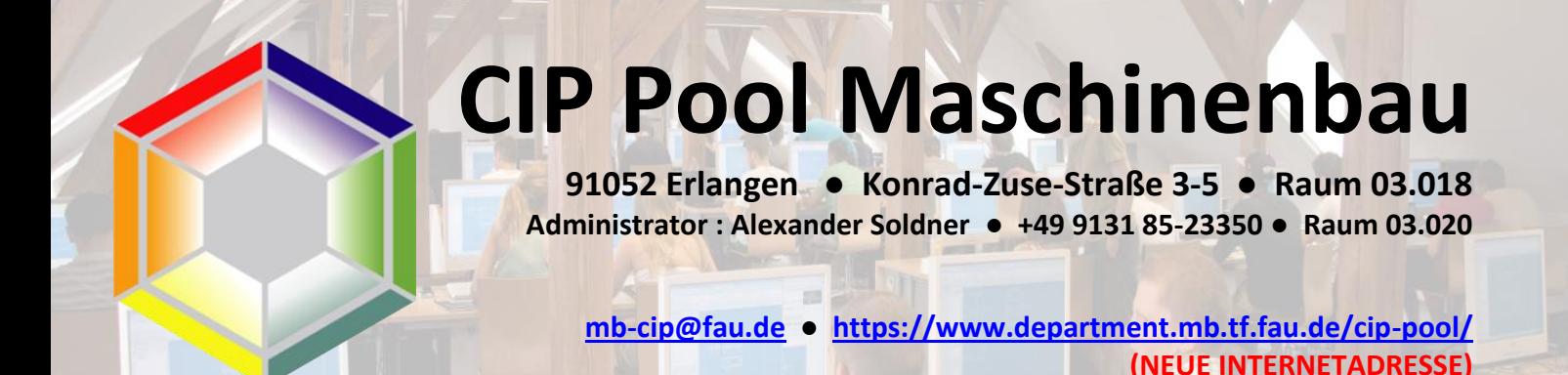

Ausgabestand v026 / Oktober 2022

# **CIP-Pool Maschinenbau**

# Winter 2022

**- Infos für alle Nutzer -**

# **1. Standorte des CIP-Pools Maschinenbau**

Der CIP-Pool Maschinenbau ist an drei Standorten vertreten. Hauptstandort ist das 3. OG der Konrad-Zuse-Straße 3 in 91052 Erlangen (Rötelheimcampus). Hier befinden sich 50 PC's, zwei Laserdrucker bis DIN A3 (auch Farbe) und drei Großformatplotter (bis DIN A 0). Sind die Rechner des CIP-Pools CBI frei, können diese weiteren 50 Geräte auch benutzt werden. Hierzu den PC neu starten und als "Maschinenbau" starten. Ebenfalls in diesem Gebäude ist der CIP-Pool II im 2. OG der Raum 02.033 - mit 32 Rechner. Dieser Raum ist nur tagsüber bei Bedarf oder auf Wunsch hin geöffnet.

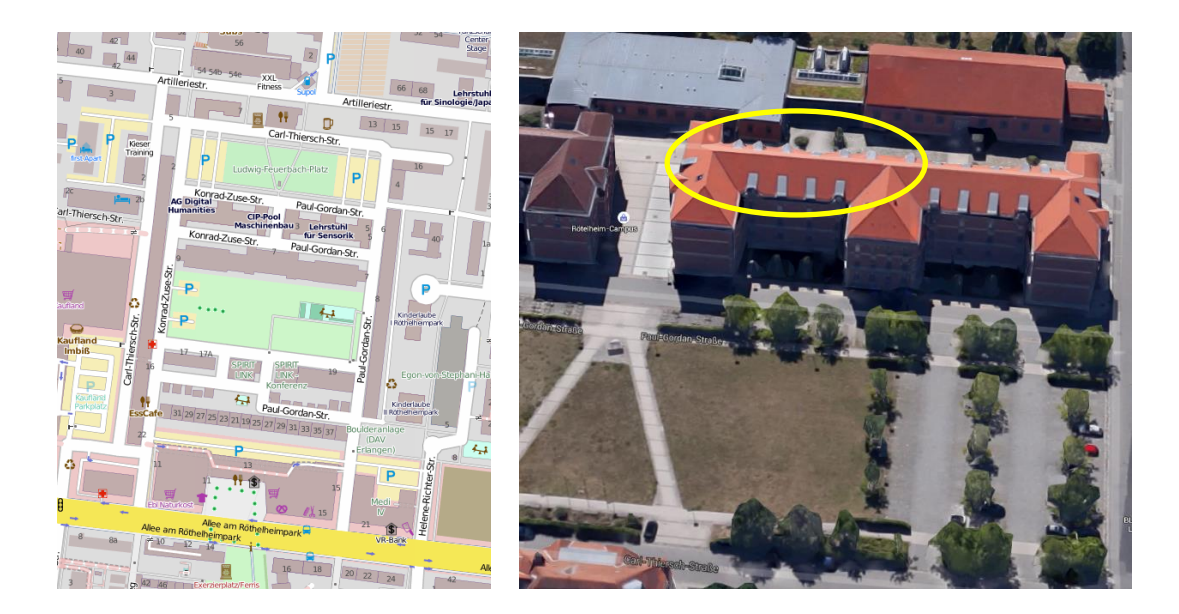

In Nürnberg – "auf AEG" in der Fürther Straße 246b in 90429 Nürnberg befinden sich weitere 15 PC's und ein Farb-Laserdrucker (bis DIN A 3). Der CIP-Pool ist im 1. OG des FAPS-Gebäudes im Raum 01.045-1.

Zu erreichen ist das Gelände mit der U1 - Haltestelle "Eberhardshof" Parkplätze für PKW

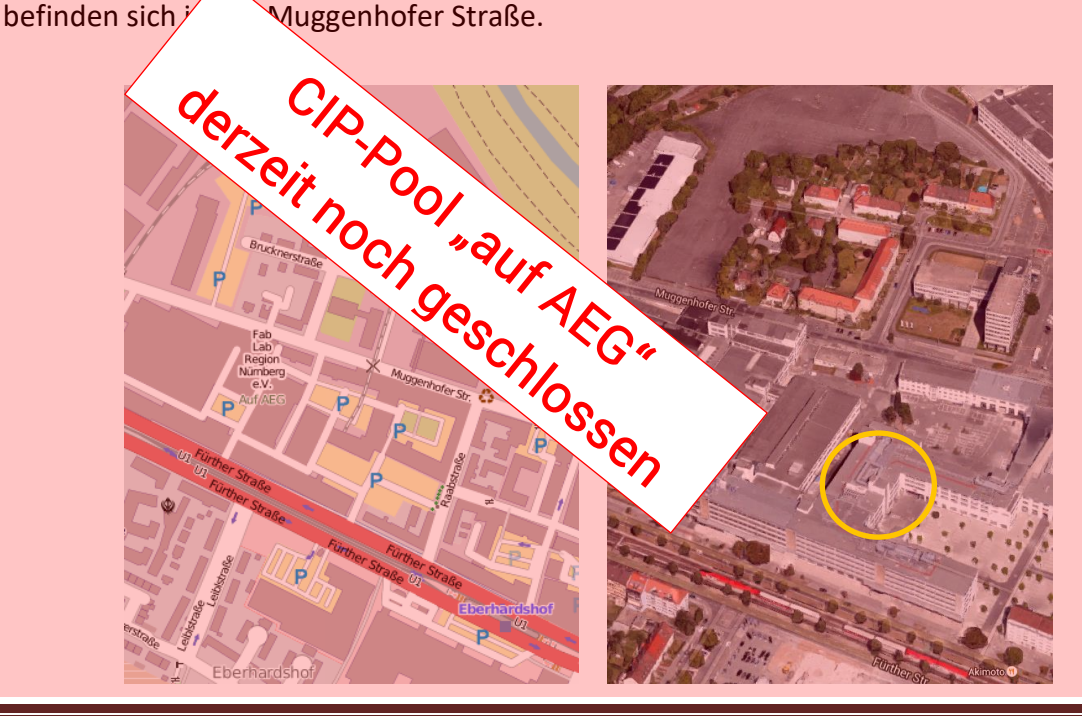

# **2. Die Rechner & Software**

Die Rechner im CIP-Pool laufen unter Windows10 Enterprise und sind unter anderem mit folgender Software ausgestattet :

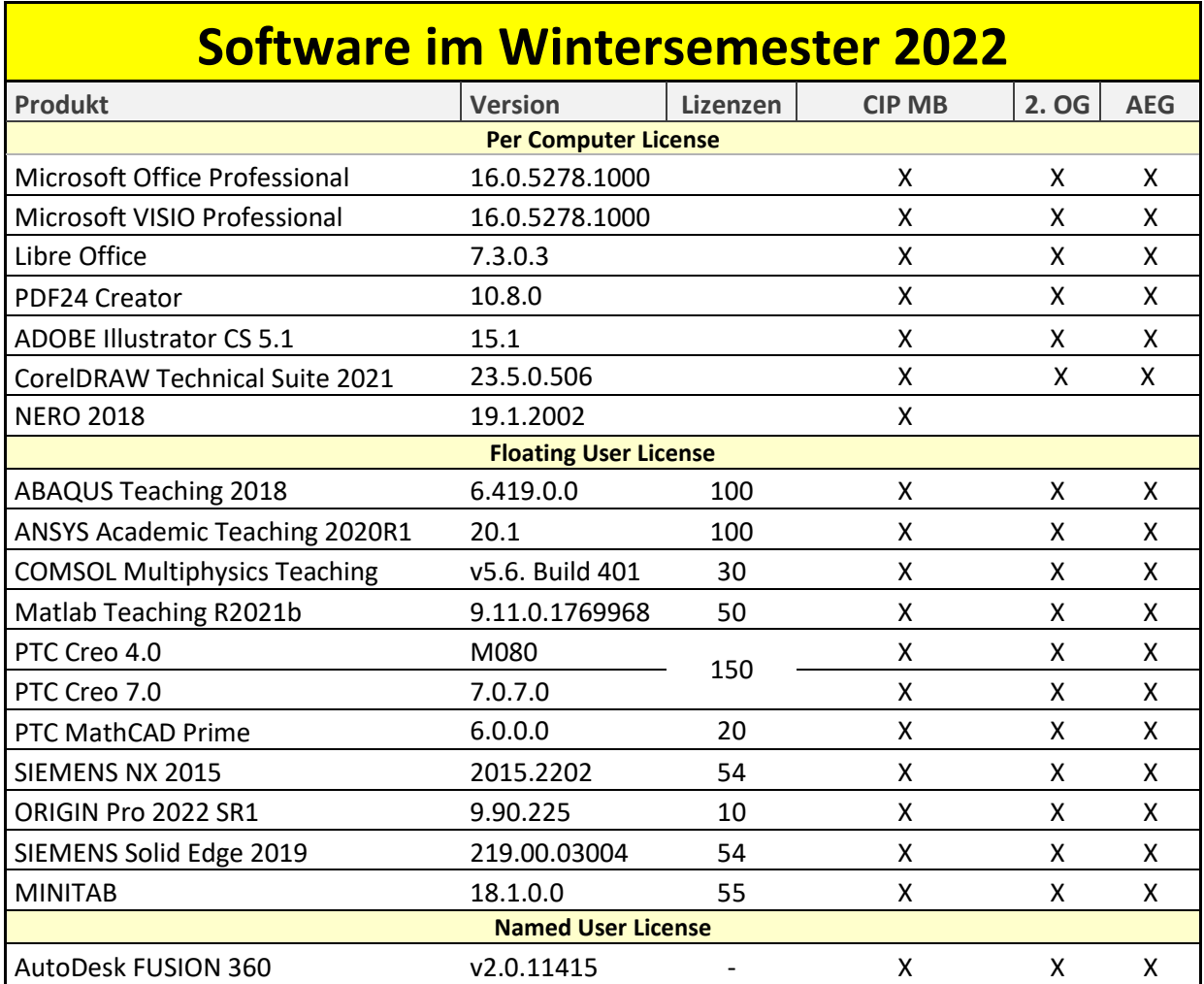

Änderung der Softwareversionen während des Semesters sind möglich!

Hier kurz der Hinweis, dass es strikt verboten ist, Software zu installieren und das der Versuch bereits einen Ausschluss aus dem CIP-Pool zur Folge haben kann! Softwarewünsche kann man gerne an das Admin-Team weitergeben.

#### **Die aktuelle PC-Hardware**

Es freut uns, dass wir nun im 3. OG neue, sehr leistungsstarte Rechner bekommen haben. Anstelle der 24"-Monitore ist nun jeder Platz mit einem großem 32" UHD-Monitor ausgestattet.

Aktuell befinden sich in den CIP-Pools Rechner mit folgender Hardware (die wichtigsten Daten) :

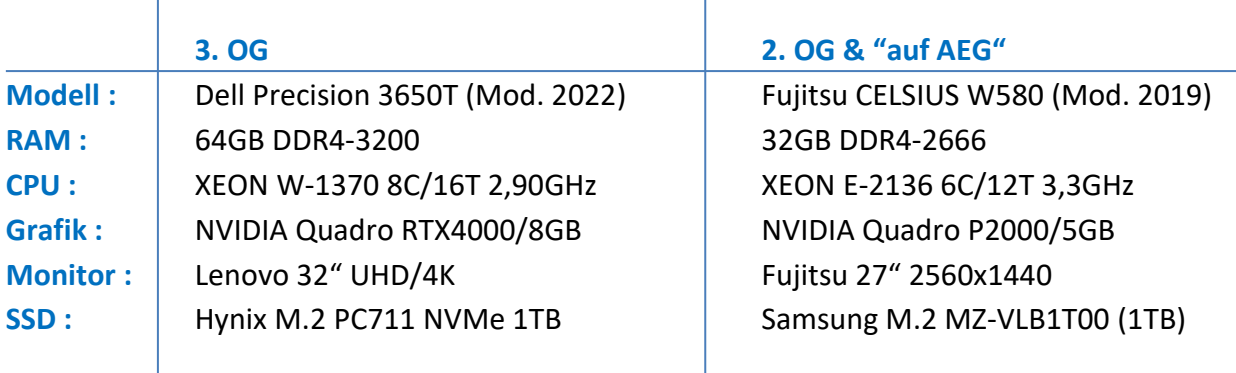

# **3. Die Nutzerkennung im CIP-Pool**

Um die Rechner, Drucker und sonstiges im CIP-Pool Maschinebau zu nutzen, wird eine eigene Kennung benötigt.

#### **a. Wie bekomme ich diese Kennung?**

Bitte einfach den Anweisungen auf der Homepage [http://www.cip.mb.uni](http://www.cip.mb.uni-erlangen.de/)[erlangen.de/](http://www.cip.mb.uni-erlangen.de/) unter dem Menüpunkt "NUTZERANTRAG" folgen.

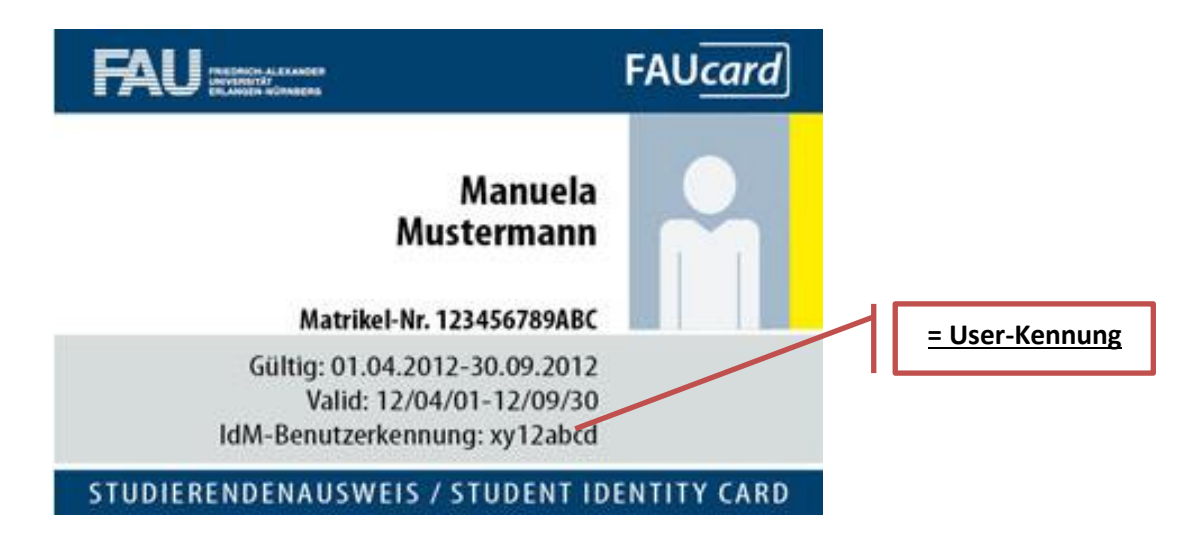

**b. Wo speichere ich meine Daten?**

#### **Von der Nutzung von Google Docs, Dropbox und sonstigen Clouds wird**

abgeraten. Auch von Zuhause habt ihr Zugriff auf eurer Daten, welche unter Z:\ gespeichert sind (siehe Kapitel 11 - "Zugriff von Außerhalb"). Des Weiteren bietet das RRZE die FAUBOX an (unter <https://faubox.rrze.uni-erlangen.de/> zu erreichen). Der FAU-Box-Client kann allerdings nicht auf den PC's im CIP-Pool installiert werden.

**c.** An den PCs habt ihr folgende Laufwerke mit folgenden Funktionen :

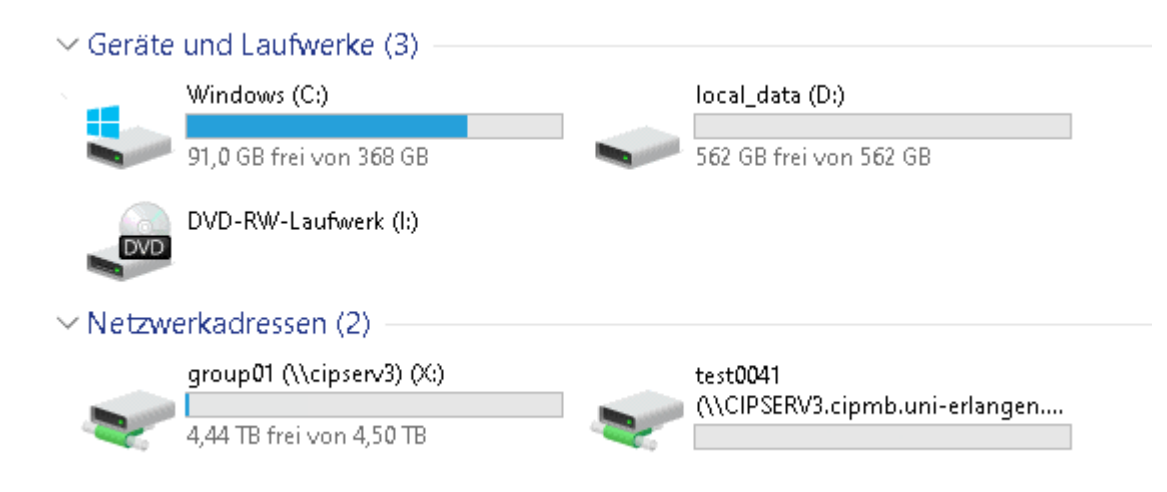

- **C:\** Systemlaufwerk. Hier kann & darf nichts gespeichert werden.
- **D:\** Temporäres Laufwerk. Wird bei jedem Login gelöscht. Sinnvoll als Arbeitslaufwerk für z.B. ANSYS oder ABAQUS-Simulationen
- **X:\** Hier seht ihr alle Gruppenlaufwerke, auf die ihr Zugriff habt z.B. auf das Dozentenlaufwerk, "tmp4all" (Austauschverzeichnis), "scans" (hier legen die Multifunktionsgeräte die gescannten Seiten ab) oder ein individuelles Gruppenverzeichnis – z.B. für euer KÜ-Team (siehe Punkt d.)
- **Z:\** Dies ist euer **persönliches** Server-Laufwerk. Hier habt ihr 10GB Platz. Hier gehören eure Daten hin.
- **d. Was wenn die 10GB-Grenze auf dem Z:\-Laufwerk erreicht ist?** Kein Problem. Kurze Info an Admin unter [mb-cip@fau.de](mailto:mb-cip@fau.de) mit dem voraussichtlichen Bedarf und der voraussichtlichen Dauer – das Z:\-Laufwerk kann problemlos vergrößert werden.
- **e. Wir benötigen für unsere Teamarbeit (KÜ, KoPra..) ein gemeinsames Laufwerk** Es besteht die Möglichkeit ein Gruppenlaufwerk einzurichten, auf das mehrere CIP-Nutzer Zugriff haben. Insbesondere für KÜ und KoPra ist dies sehr sinnvoll. Die Einrichtung geht schnell und unkompliziert. Wenn es eingerichtet ist, sehen nur berechtigte Personen diesen Ordner unter X:\ Bitte per eMail schriftlich beantragen, idealerweise mit dem Formular auf der CIP-

Pool Homepage unter dem Menüpunkt "NUTZERANTRAG" zu finden ist. Nach der Einrichtung erhaltet ihr von mir eine Mail mit einer Anleitung und den Daten zur Einbindung des Shares. Dieses Laufwerk ist ebenfalls von außerhalb erreichbar.

# **f. Was ist der Unterschied zur normalen Kennung an der FAU ?**

Technisch korrekt heißt die Kennung im CIP-Pool "cipmb\ab12rstu" und die RRZE-Kennung "fauad\ab12rstu". Es sind technisch zwei vollkommen verschiede

Kennungen, die technisch nichts miteinander zu tun haben.

**g. Wann wird meine Kennung und Nutzerdaten im CIP-Pool Maschinenbau gelöscht?**

Die Kennung und die Daten im CIP-Pool werden gelöscht, wenn….

- i. Es vom Nutzer so gewünscht wird (auf Antrag hin)
- ii. Wenn die gleichlautende Kennung am RRZE nicht (mehr) existiert
- iii. Wenn die gleichlautende Kennung am RRZE länger als 6 Monate ungültig ist
- iv. Wenn man sich 2 Jahre nicht im CIP-Pool mit der Kennung angemeldet hat
	- v. Wenn man sich mit einer neuen Kennung binnen 3 Monate noch nie angemeldet hat.

Die Daten werden dann auch vom Server gelöscht.

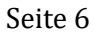

# **4. Das Druckerkonto**

Hinter jeder CIP-Pool Nutzerkennung ist automatisch ein persönliches Druckerkonto. Dieses Druckerkonto hat nichts mit dem Kopierguthaben auf der FAUcard zu tun, es ist ein komplett eigenes Konto. Es ist auch nicht möglich zwischen den Konten hin und her zu buchen.

#### **a. Druckguthaben aufladen**

Im Druckerraum 03.017 (zwischen dem CIP-Pool Maschinenbau und dem CIP-Pool CBI) befinden sich zwei Auflade-Stationen. An diesen einfach die Kennung und das Kennwort eingeben und Banknoten zwischen € 5,- und € 50,- einführen.

#### **b. Druckguthaben abfragen**

Hierzu gibt es zwei Möglichkeiten. Entweder an einer Aufladestation anmelden – das Guthaben wird dann im Display angezeigt, oder direkt am PC. Hierzu rechts unten mit der Maus über das (zugegeben etwas seltsame) \$-Zeichen fahren.

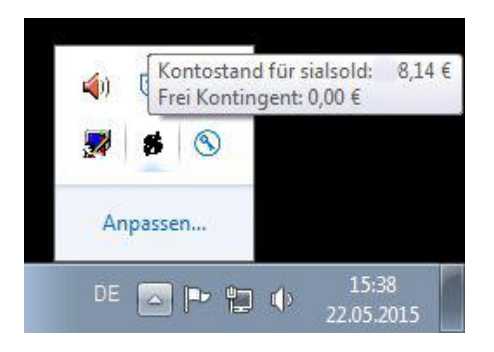

#### **c. Druckguthaben ausbezahlen**

Eine Ausbezahlung des restlichen Guthabens bei Studienende ist problemlos möglich. Bitte hierfür Fr. Simone Schüler in der Geschäftsstelle des Departments Maschinenbau (Immerwahrstraße 2a – Technische Fakultät Südgelände - in 91058 Erlangen) aufsuchen.

#### **d. Bescheinigungen**

Es ist möglich eine Bescheinigung über entstandene Druckkosten zu erstellen. Bitte hier am besten eine eMail an den Administrator schicken. Bescheinigungen für die Steuer können immer erst nach dem Kalenderjahr gemacht werden.

# **5. Die Multifunktionsgeräte**

Der CIP-Pool verfügt an seinen drei Standorten über vier Laserdrucker in verschiedenen Ausführungen und Ausstattungen.

#### **a. CIP-Pool I – Konrad-Zuse-Straße 3-5, Raum 03.017**

- i. Drucker E239 / UTAX 8055i Schwarz-Druck, lochen, heften – ein sehr schnelles und leistungsfähiges Gerät
- ii. Drucker E214 / UTAX 6505ci Schwarz-Druck, Farb-Druck, lochen, heften, Broschürendruck

#### **b. CIP-Pool II – Konrad-Zuse-Straße 3-5, Raum 02.033**

Drucker E137 / UTAX 3560i (wird in Kürze ersatzlos abgebaut) Schwarz/weiß-Druck, lochen, heften

#### **c. CIP-Pool III – "auf AEG"**

Drucker E199 / UTAX 3005ci (wird in Kürze ersatzlos abgebaut) Schwarz-Druck, Farb-Druck, lochen, heften

Je nach dem an welchen Standort ihr euch befindet werden die entsprechenden Drucker automatisch bei der Anmeldung verbunden.

Alle Multifunktionsgeräte verfügen über einen Farbscanner.

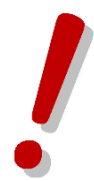

#### **Kopieren**

Es ist nicht möglich an den Geräten direkt zu Kopieren. Hier bitte den Umweg Scannen – Drucken wählen.

#### **Login an Drucker geht nicht**

Das angezeigte Login-Fenster am Drucker ist ausschließlich für Admin-Zwecke und nicht für das Benutzen des Gerätes.

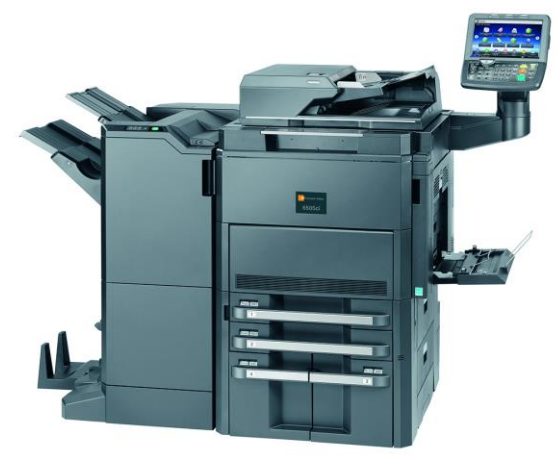

## 6. **Scannen an den Multifunktionsgeräten**

Alle Multifunktionsgeräte können bis zu DIN A3 große Vorlagen mit bis zu 600dpi in Farbe scannen.

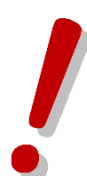

**Es ist nicht möglich an ein bestimmtes Verzeichnis oder eine eMail-Adresse zu scannen.** Alle Scans werden im Verzeichnis **X:\\_scans** abgelegt.

Die Vorlage kann auf das Vorlagenglas oder in den Automatischen Einzug gelegt werden. Über den automatischen Einzug (ADF) kann sowohl ein- als auch zweiseitig gescannt erden.

#### **Kurzanleitung :**

a. Die Taste "Senden" drücken (ggf. 2x) Dann den Serverpfad "MB (tmp4all)" wählen.

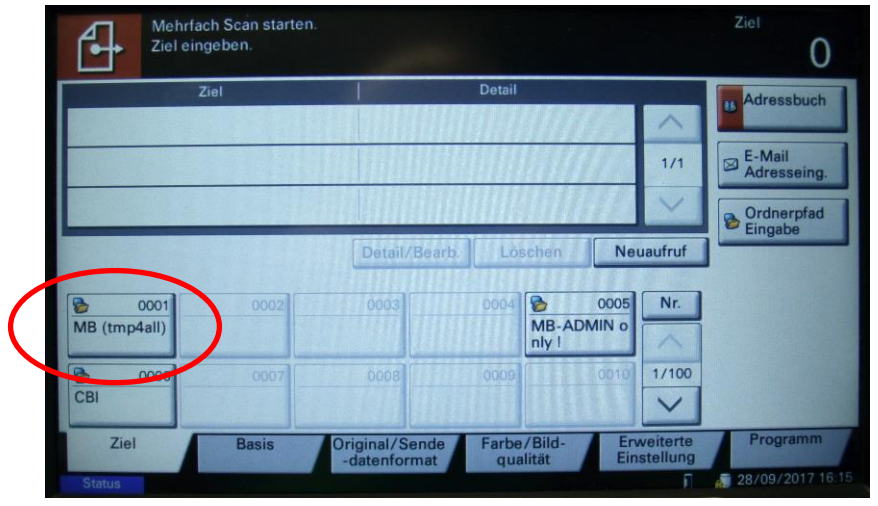

- b. Im Prinzip kann man jetzt bereits mit dem Scannen beginnen und den START-Knopf (grün) drücken. Die Standard-Einstellungen sind 400dpi Auflösung und als PDF speichern. Die Vorlagengröße wird im Normalfall automatisch erkannt.
- c. Nach dem Scanvorgang entweder weitere Dokumente einscannen oder mit  $\left| \downarrow \right|$  Scanende bestätigen. Nach dem Betätigen von  $\left| \downarrow \right|$  Scanende wird das Dokument bzw. die Dokumente auf dem Server abgelegt.
- **d.** Das eingescannte Dokument findet man nun im X: Laufwerk im Verzeichnis  $\mu$  scans" am PC :

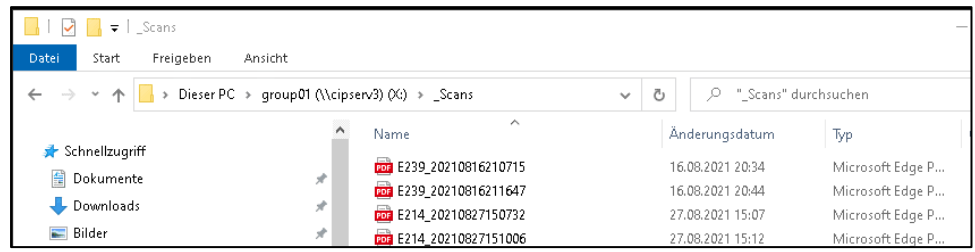

Bitte die Datei(en) nach Entnahme im SCANS-Verzeichnis löschen.

# **7. Die Großformatplotter**

Im Druckerraum stehen drei Großformat-Plotter. Diese sind als PLOT1, PLOT2 und PLOT3 am den Rechnern verbunden. Es handelt sich um drei HP DesignJet T1300ePS. Des Weiteren befindet sich je ein HP DesignJet T1300e im 2. OG im CIP-Pool II und ein Plotter in der Außenstelle "auf AEG"

Zu den Plottern folgende Hinweise:

- Als Papiergröße immer "Übergröße DIN Ax" wählen
- Die Vorschau nicht aktivieren damit würde man den Ausdruck blockieren
- Die Qualitätsstufe nicht verändern
- Das Papier wird automatisch abgeschnitten
- Druck auf Hochglanzpapier ist möglich (Admin ansprechen)
- Die USB-Buchsen an den Plottern sind deaktiviert
- Papier- und Tintenwechsel nur durch das Admin-Team

Die vier T1300 Plotter haben zwei Papierrollen. Sollte die erste, Rolle während des Druckens am Ende sein, wird automatisch der Druck mit der zweiten, (i.d.R. die untere) Rolle wiederholt.

**Bitte vergewissert euch beim SW-Plot, dass der Treiber wirklich auf Schwarzweißdruck**  steht. Es genügt NICHT bei Acrobat den Haken bei "in Graustufen drucken" zu machen. (In diesem Fall werden Grautöne aus Farbtinte gemischt und als Farbdruck verrechnet)

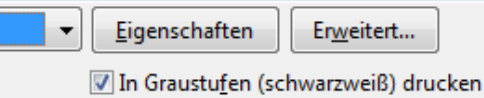

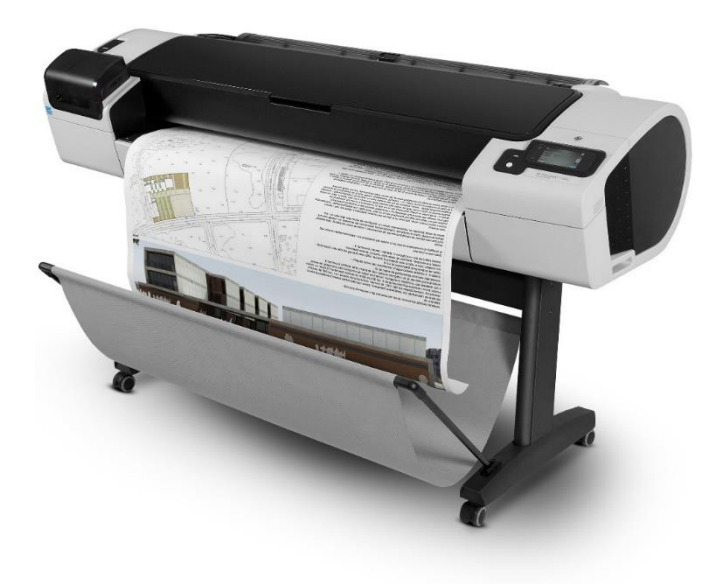

# **8. 3D-Drucker**

Seit kurzem stehen uns sechs **ULTIMAKER 2+** bzw. **ULTIMAKER 2x Connect** und zwei **ULTIMAKER S5** 3D-Drucker zur Verfügung. Es ist PLA in verschiedenen Farben vorhanden. Die Abrechnung erfolgt über das Druckerkonto nach Gewicht.

Der aktuelle Preis beträgt € 0,17 / je Gramm. Bei Bedarf bitte im Adminbüro oder unter [mb-cip@fau.de](mailto:mb-cip@fau.de) anmelden.

# **9. Druck- und Plotkosten**

#### **a. Laserdrucker**

Die Preise gelten je gedruckter Seite. Wird Vorder- und Rückseite bedruckt, so sind das also zwei Seiten.

Die Abrechnung erfolgt immer nachdem das Blatt den Drucker verlassen hat. Erwähnenswert ist auch, dass die Abrechnung "intelligent" ist. Will man ein Dokument mit 100 Seiten drucken, aber nur 10 Seiten benötigen Farbe, so werden 90 Seiten Schwarzdruck und zehn Seiten Farbdruck abgebucht. Allerding muss man - um den Druckvorgang starten zu können – mindestens so viel Guthaben haben, als wären alle Seiten farbig – im Beispiel also mindestens € 7,-.

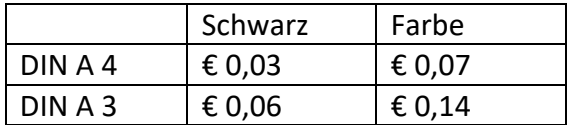

#### **b. Großformatplotter**

Für den schwarz-weiß-Druck werden je laufendem Meter Rollenpapier € 2,- , in Farbe € 10,- abgerechnet. Ein s/w-DIN A0 Plot kostet somit € 2,37. Die Rollenbreite beträgt 914 mm.

Es können beliebige Formate – auch z.B. das häufig verwendete 700mm x 1000mm Format für Flipcharts - bedruckt werden können. Sollte ein Ausdruck aus technischen Gründen nicht in Ordnung sein (z.B. wenn eine Tinte leer wird), diesen bitte ins Adminbüro bringen. Wenn berechtigt werden die Druckkosten dem Druckerguthaben wieder.

Im Gegensatz zu den Laserdruckern erfolgt hier die Abbuchung bereits bei der Übermittlung der Daten.

Die o.g. Preise gelten auch für Ausdrucke auf Hochglanzpapier.

# **10. 24h-Zugang freischalten**

Der CIP-Pool Maschinenbau im 3. OG der Konrad-Zuse-Straße 3-5 ist 7 Tage die Woche und 24h am Tag für Studierende geöffnet.

Der Zugang ist auch tagsüber nur noch mit freigeschaltener FAUcard möglich. Bitte unter [http://www.cip.mb.uni-erlangen.de](http://www.cip.mb.uni-erlangen.de/) dem Menüpunkt NUTZERANTRAG folgen.

#### **a. FAU-ID**

Die FAU-ID findet ihr auf der Rückseite eurer FAU-Card. Die führenden Nullen werden nicht benötigt. Es wird NUR die FAU-ID benötigt, alle anderen Nummern sind falsch (siehe Konsequenzen bei c.)

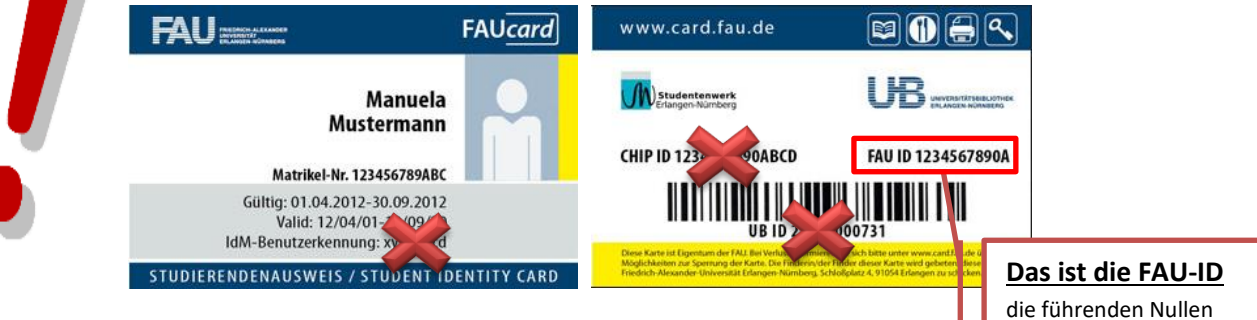

#### b. **Imatrikulationsbescheinigung**

Bitte dem Antrag eine Imatrikulationsbescheinigung für das Aktuelle bzw. kommende Semester **im PDF-Format**, wie man sie im StudON-Portal herunterladen kann beifügen.

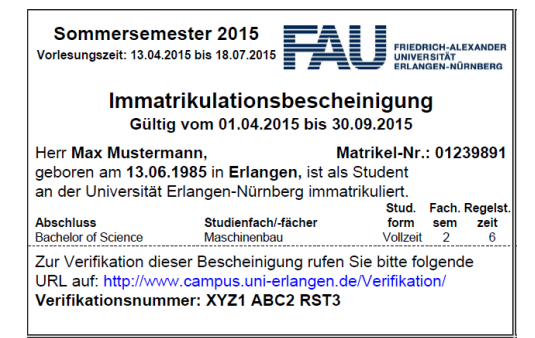

c. **eMail**

das ganze per eMail mit dem Betreff "Türschließsystem" an

#### **[mb-cip@fau.de](mailto:mb-cip@fau.de)**

schicken. Es erfolgt **keine** Rückmeldung. Die Bearbeitungszeit kann – vorallem zu Beginn der Semseter - mehrere Arbeitstage sein. Eine Freischaltung direkt im Admin-Büro ist nicht möglich.

Fehlerhafte Anträge werden ohne Rückmeldung gelöscht **!**

#### **Ausschlußzeit**

**Während der Betriebsschließung der FAU im Winter sind die CIP-Pools ebenfalls geschlossen und der Zutritt strengstens verboten. Bei Missachtung erfolgt Ausschluß !**

werden nicht benötigt

# 11. **Zugriff auf die Daten von zu Hause / mit den Notebook im CIP-Pool**

Jeder hat die Möglichkeit, auf seine auf "Z:\" gespeicherten Daten von zu Hause aus zu zugreifen. Es besteht also kein Grund mit Diensten wie "Google Docs" oder "Dropbox" zu arbeiten, bei denen ihr nicht wisst, wer was mit euren Daten macht.

Als erstes muss ein VPN-Connector installiert werden. Informationen und Download hierzu ist auf den Internet-Seiten des RRZE unter

https://www.rrze.fau.de/internet-e-mail/internet-zugang/vpn/

Um sich das Serverlaufwerk zu verbinden muss der VPN-Connector gestartet sein.

#### **Kurzanleitung:**

Um auf sein Persönliche "Z:"-Laufwerk zugreifen zu können muss man einen Explorer öffnen und Oben die Funktion "Netzlaufwerk verbinden" auswählen.

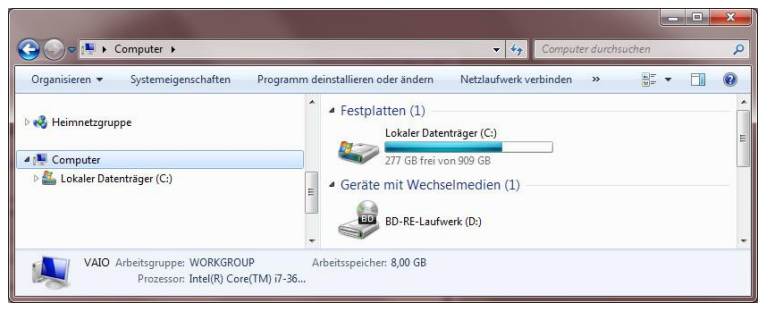

Als nächstes kommt die Abfrage welches Laufwerk verbunden werden soll. Das Persönliche Laufwerk erreicht man unter

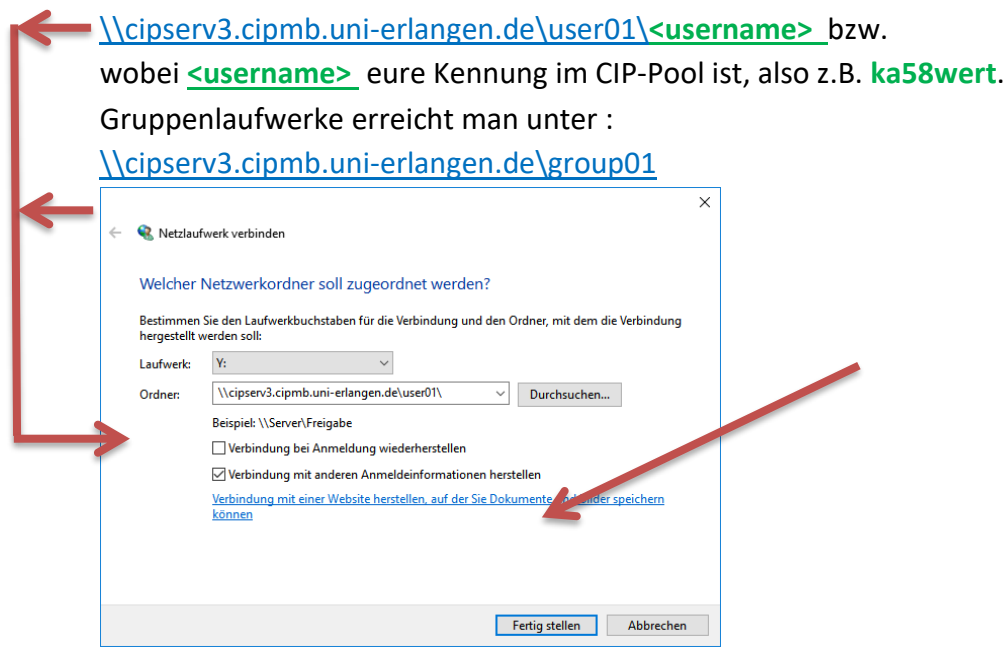

Der Haken bei "Verbindungen mit anderen Anmeldeinformationen" muss gesetzt werden.

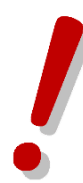

Es folgt eine Anmeldemaske, bei der hier die Benutzerkennung angegeben werden muss. Das "CIPMB\" vor dem Benutzernamen nicht vergessen um die Domäne anzusprechen. Dies zu vergessen ist der am meisten gemachte Fehler!

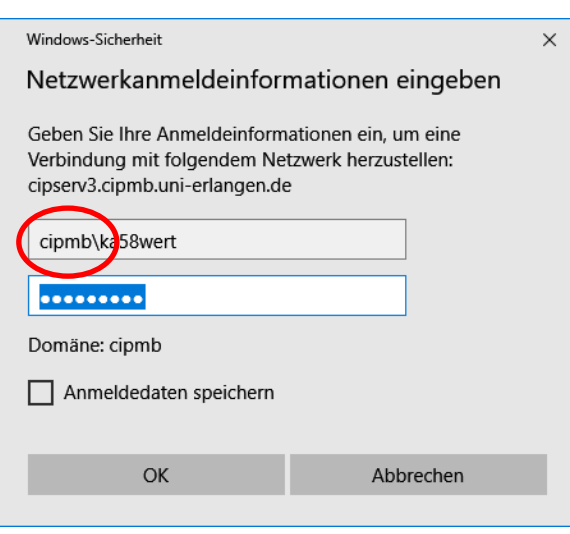

Sollte nicht bekannt sein, auf welchem Server euer Home-Laufwerk liegt, einfach beide Möglichkeiten probieren.

Dieselbe Vorgehensweise ist notwendig, wenn ihr über das WLAN mit eurem privaten Notebook verbunden seid.

#### **Verbinden der Drucker / Plotter:** (hier mit Windows 7):

Um die Drucker zu nutzen ruft man am einfachsten die IP-Adresse \\131.188.143.17 des Druckservers auf:

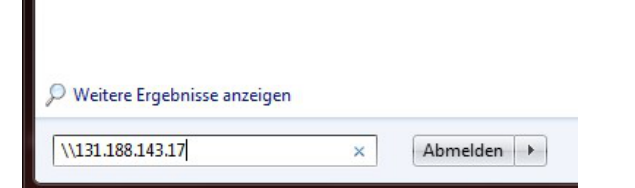

Nach der Anmeldung (siehe eine Seite vorher) erscheint folgendes Fenster:

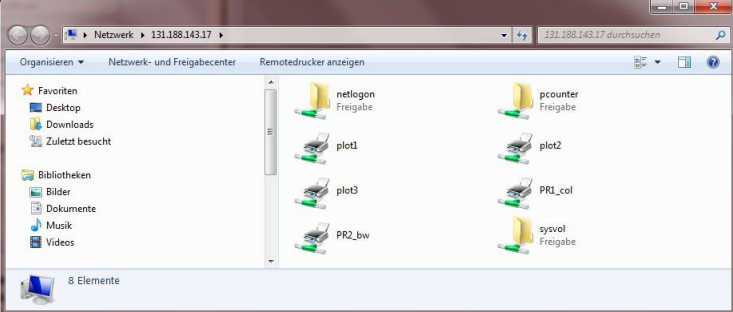

Hier den gewünschten Drucker mit der rechten Maustaste auswählen und "Verbinden" selektieren.

Eine Abfrage des Druckguthabens ist nicht möglich.

# **12. Sonstiges**

#### **a. Fragen ? Wünsche ? Hinweise ? Fehlt etwas?**

Am einfachste eine eMail an das CIP-Pool Team – [mb-cip@fau.de](mailto:mb-cip@fau.de) - schicken! Bitte keine Fragen zu Aufgaben, zu den Software-Produkten an sich oder zu Lehrgängen. Dies ist Sache der Lehrstühle, Dozenten und Tutoren!

#### **b. Sauberkeit**

Bitte haltet den CIP-Pool sauber und ordentlich!

- Müll gehört in die Mülleimer, weitere Container sind vor dem Gebäude
- Stühle wieder zurückschieben
- dem Platz bitte vor dem Verlassen in Ordnung bringen
- USB-Stick abziehen und wieder mitnehmen

#### c. **Bei Verstößen gegen die Nutzungsordnung**

Bei Verstößen gegen die Nutzungsordnung, insbesondere:

- Essen egal was im CIP-Pool, im Druckerraum sowie in den Tutorenräumen
- Veränderung der Installierten Hard- und Software hierzu gehört auch das Entfernen einer Maus!
- **O** Verunreinigung, nicht wegräumen von Papierresten
- **O** Speichern von pornografischen Material, illegaler Software oder Urheberrechtlich geschütztem Material
- Verstößen gegen die RRZE-Nutzungsbedingungen
- Verstößen gegen die geltenden Hygienevorschriften

kann und wird ein Ausschluss vom CIP-Betrieb erfolgen. Bitte denkt über die Folgen nach, ehe ihr den Müll einfach liegen lässt.

Das Essen und Trinken in den Vorräumen ist natürlich gestattet.

# 13. **Zukunft des CIP-Pools – ein kleiner Blick nach vorne**

a. User Webserver<http://www.cip.mb.uni-erlangen.de/> wurde in den Ruhestand geschickt. Die neue Homepage ist teilweise bereits unter <https://www.department.mb.tf.fau.de/cip-pool/> zu finden

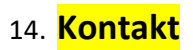

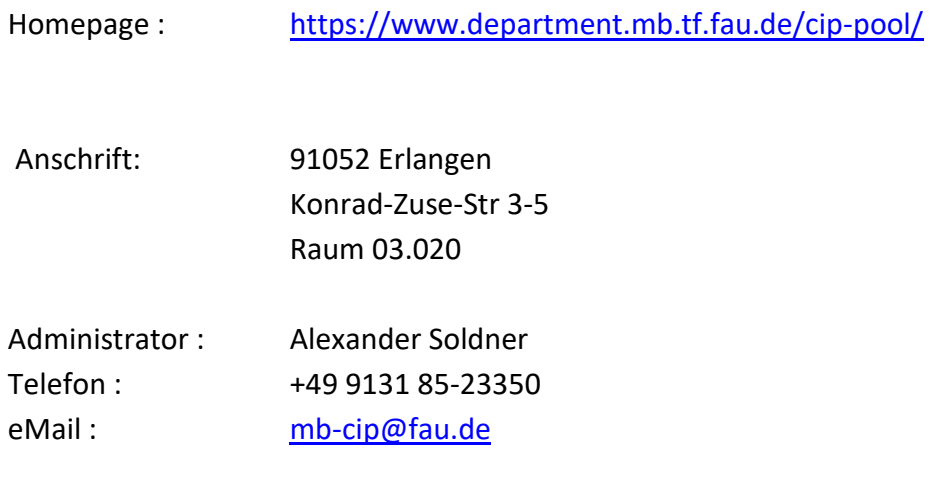